### СТВОРЕННЯ БУКЛЕТУ НА ТЕМУ: ПАНЕЛЬ **IHCTPYMEHTIB B ПРОГРАМІ INDISIGN**

Виконав: Учень групи  $Ne13$ Півнюк Василь

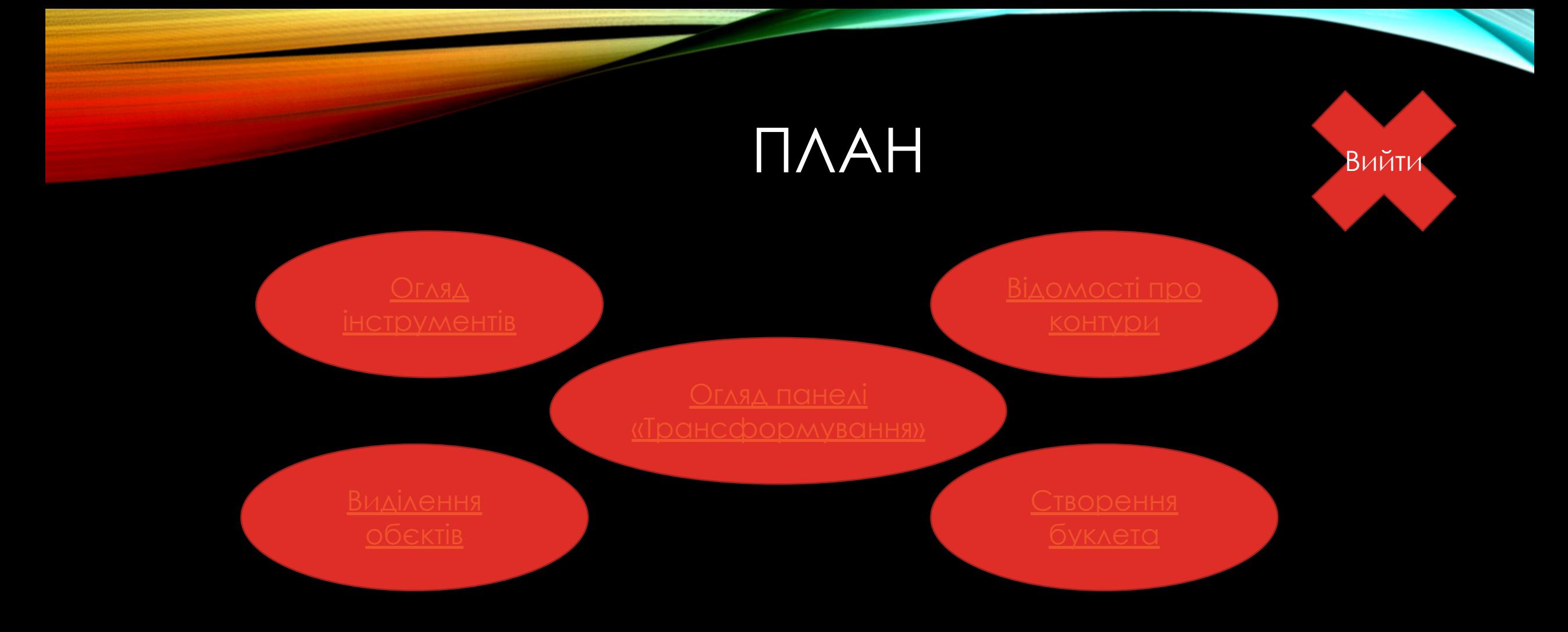

#### **OFARA IHCTPYMEHTIB**

• Одні інструменти призначені для вибору, редагування і створення елементів сторінок. Інші для вибору шрифтів, форм, ліній і градієнтів. Є МОЖЛИВІСТЬ СКОМПОНУВАТИ розташування вікна і панелі «Інструменти» за своїм СМАКОМ. ЗА УМОВЧАННЯМ вона відображається у вигляді ОДНІЄЇ ВЕРТИКАЛЬНОЇ КОЛОНКИ інструментів, але її можна перетворити, наприклад, у подвійну вертикальну колонку або подвійну горизонтальну **РЯДОК.** 

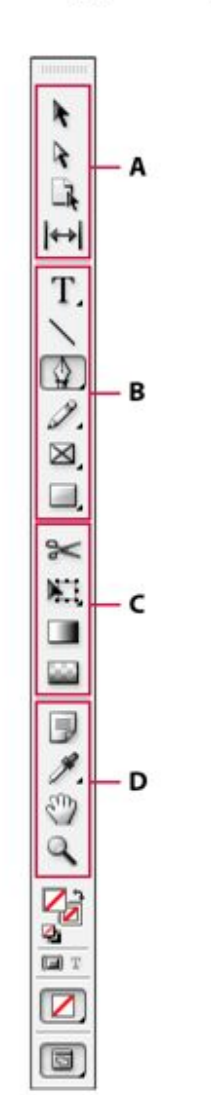

#### Огляд набору інструментів

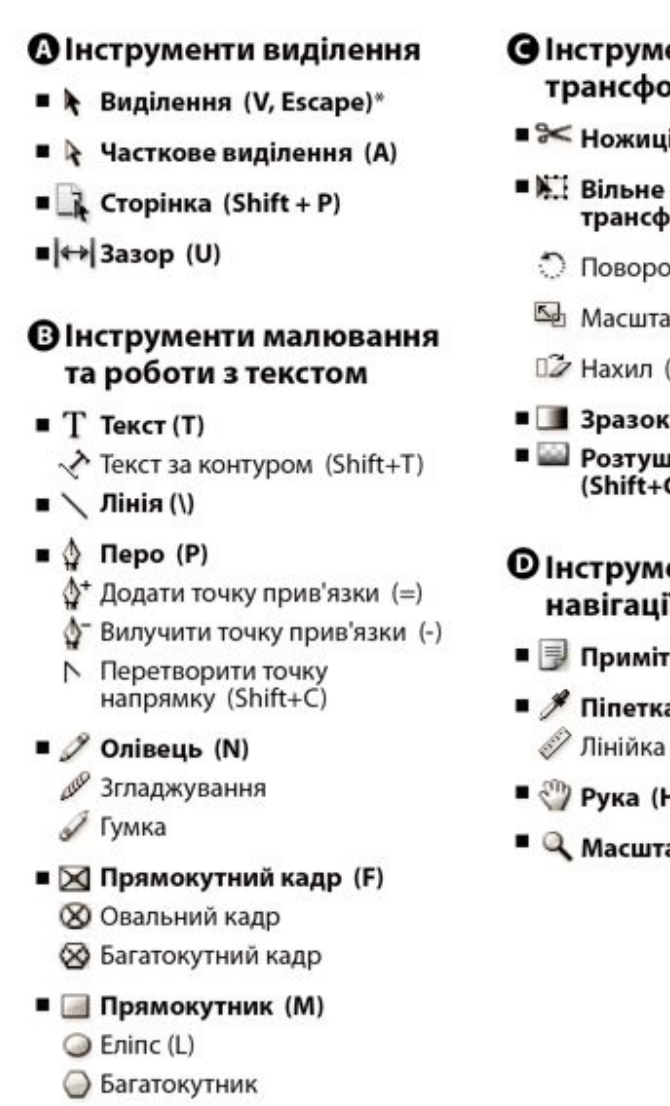

- $\mathbb{R}$  Ножиці (С)
- трансформування (E)
- $\bigcirc$  Поворот (R)
- Macuraó (S)
- $\square Z$  Нахил (О)
- **В Зразок градієнта (G)** ■ • Розтушовка градієнта
- $(Shift+G)$
- **Ф** Інструменти зміни та навігації
- Примітка
- $\blacksquare$  / Піпетка (І) √ Лінійка (К)
- $\blacksquare$   $\heartsuit$  Рука (Н)
- $\blacksquare$  Масштабування (Z)

■ Інструмент за замовчуванням \* Комбінації клавіш указано в дужках

# ВИДІЛЕННЯ ОБЄКТІВ

• Об'єкт - це будь друкує елемент на сторінці або на монтажному столі, наприклад контур або імпортована графіка. Фрейм або контур - це намальована фігура або контейнер для тексту або графіки. Ǽбмежувальна рамка - це прямокутник з вісьмома маркерами об'єктів по горизонталі і вертикалі. виділити його за допомогою інструменту виділення.

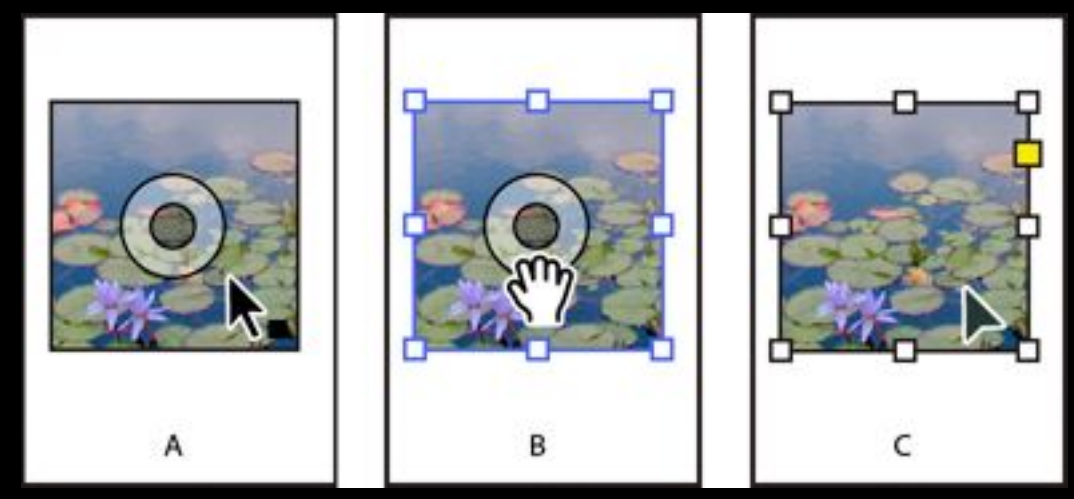

виділення, які представляють розміри • А. Маркер захоплення вмісту з'являється при Перед тим як змінити об'єкт, необхідно Клацніть маркер захоплення вмісту, щоб наведенні курсору на зображення. B. виділити вміст. С. Клацніть за межами маркера захоплення вмісту, щоб виділити фрейм.

## ВІДОМОСТІ ПРО КОНТУРИ

- При малюванні створюється лінія, звана контуром. Ǹонтур складається з одного або декількох сегментів прямій або кривій. Початок і кінець кожного сегмента відзначаються опорними точками, що нагадують кнопки, на яких закріплена дріт. Контур може бути замкнутим (наприклад, коло) або відкритим, мають окремі кінцеві точки (наприклад, хвилеподібна лінія).
- Форму контуру можна змінювати шляхом перетягування його опорних точок, керуючих точок на кінцях керуючих ліній, які відображаються поруч з опорними точками або на самому сегменті контуру.

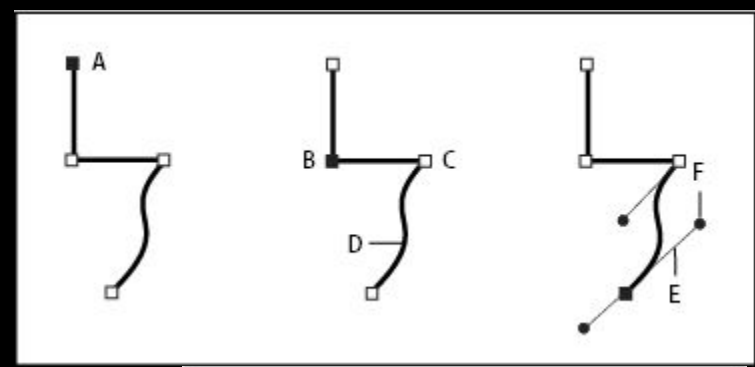

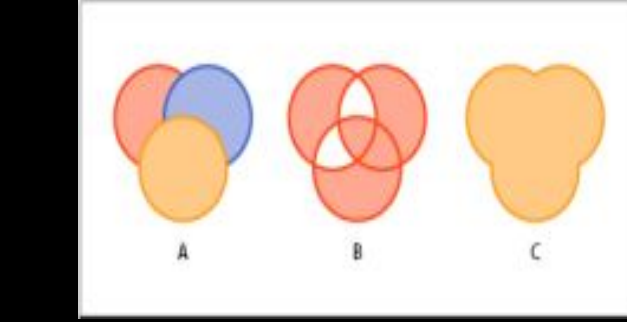

• А. Три простих контуру В. ǿкладовою контур С. Складова фігура

## СТВОРЕННЯ БУКЛЕТУ

• На прохання читачів, викладаю урок по створенню буклету в InDesign. Зазвичай буклети виготовляються на папері формату А4 або А3 формату. Буклетом вважається друкована продукція, зфальцьований будь-яким способом двома і більше згинами. Зараз ми розглянемо буклет А4 формату, надрукувавши який потрібно буде зробити згин двома фальцами. Вид фальцовки у нас «розкладачка», давайте розглянемо її схему:

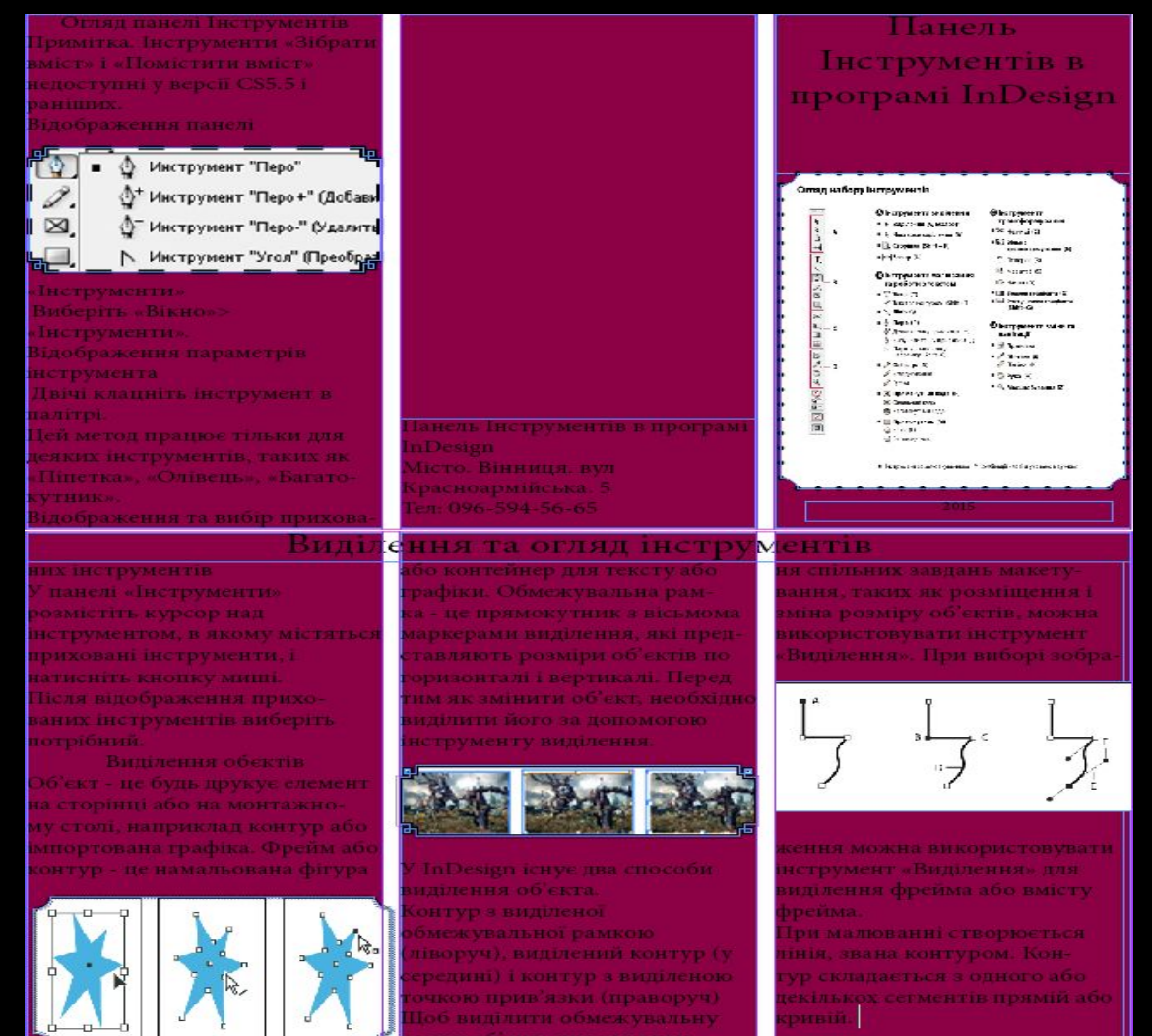

## **ΟΓΛЯД ΠΑΗΕΛΙ «ȀǾАǻǿȂǼǾǺȁВАǻǻЯ»**

- Палітра «Трансформування» призначена для перегляду і завдання геометричних даних для будь-якого виділеного об'єкту, включаючи його положення, розмір, поворот і нахил. Команди в меню палітри «Ȁрансформування» надають додаткові параметри і способи швидкого повороту і дзеркального відображення об'єктів.
- Примітка.
- Кнопки і команди меню палітри «Ȁрансформування» доступні також на панелі «Управління».

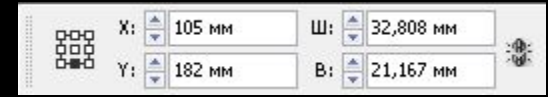

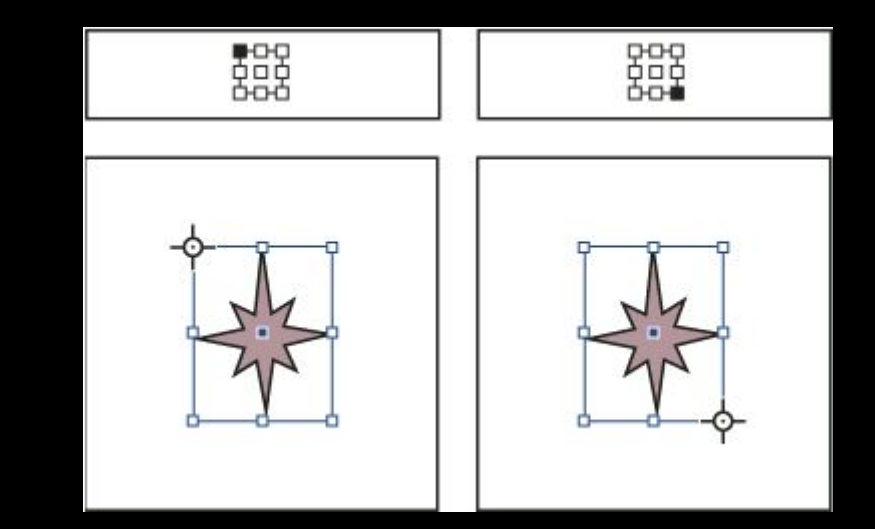